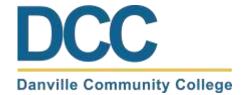

# Scheduling an Advising Appointment in Navigate

### Step 1: Log into your MyDCC Account

 If you are unable to log into your myDCC account, then please call 434-797-8500 or email <u>passwordreset@danville.edu</u> for assistance

#### Step 2: Select the EAB Navigate Student Icon

- Select the EAB Navigate Student icon from your Applications
- Notice all the other tools available to you via the MyDCC Homepage (Canvas, Gmail, SIS, etc.)

## Step 3: Select Appointments and Schedule an Appointment button

- Select the Appointments tab from the list on the left side of the screen
  - My Appointments displays upcoming appointments and appointment invites
  - My Team displays your success team (advisor, coach, etc.)
  - History displays past appointments
- Click the Schedule an Appointment button to make a new appointment

#### Step 4: Select the Reason

- The Type will be Advising
  - Notice that other appointment types are available
- The Service will be one of the following:
  - Academic Advisor
    - To meet with your assigned academic advisor
  - Advising Center
    - Use this option if your assigned academic advisor is unavailable
  - Other Options
    - Meet with any member of your success team

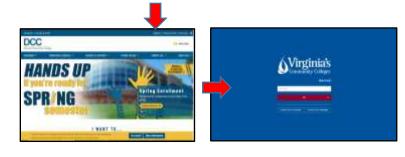

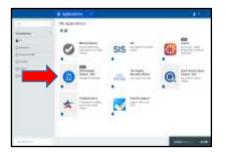

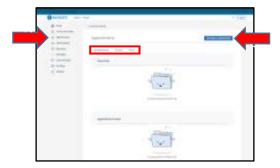

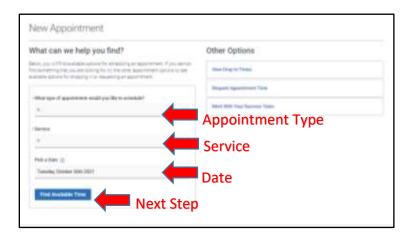

# Step 5: Select the Staff, Location, Day, and Time

- The Staff for Advising will be your assigned academic advisor
  - If your assigned academic advisor is not available, then you can contact the Advising Center for assistance
- The Location options will be as follows:
  - Main Campus (Danville)
  - o RCATT (Danville)
  - SVHEC (South Boston)
  - o Other-Off Campus
    - Use this option for virtual or phone appointments
- Pick a day and time that fits your needs
  - Use the Calendar to move ahead as needed
- Contact the Advising Center if you are having trouble making an appointment or finding a day/time that works
  - o Email: advising@danville.edu

## **Step 6: Review and Confirm the Appointment**

- Read the additional details from your advisor to learn specifics about the appointment
- Tell your advisor what you would like to discuss by adding your comments
- Select how you would like to receive your appointment reminder
- Click the Schedule button.
  - You will get a confirmation receipt immediately
  - You will also receive a reminder prior to the appointment
- Upcoming and past appointments can be viewed as mentioned in step 3

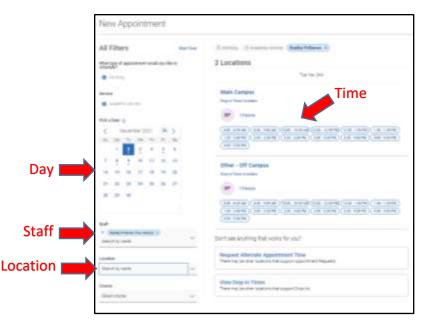

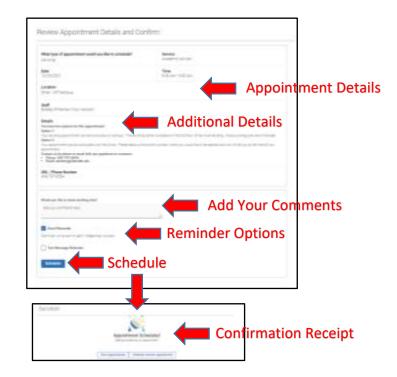

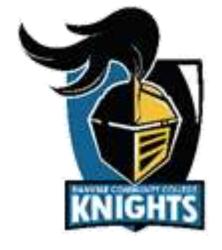